# **Večpredstavnostne**

Št. dela dokumenta: 404160-BA1

Marec 2006

V tem priročniku je razloženo, kako uporabite funkcije večpredstavnostne strojne in programske opreme računalnika. Te funkcije se lahko razlikujejo glede na model računalnika in izbrano programsko opremo.

# **Vsebina**

### **[1](#page-2-0) [Večpredstavnostna strojna oprema](#page-2-1)**

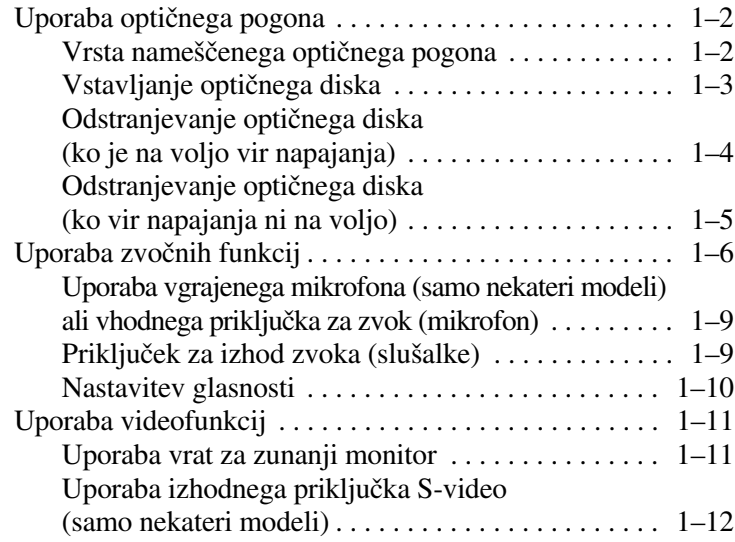

### **[2](#page-15-0) [Večpredstavnostna programska oprema](#page-15-1)**

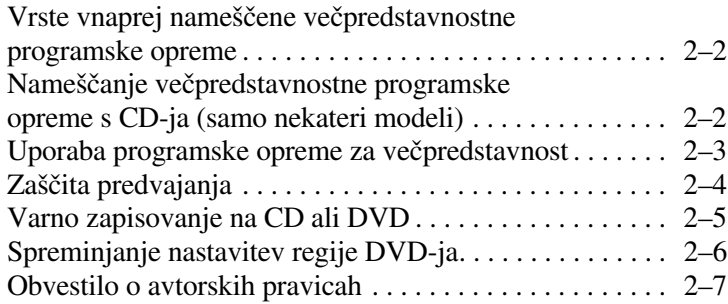

**1**

# <span id="page-2-1"></span><span id="page-2-0"></span>**Večpredstavnostna strojna oprema**

Računalnik vključuje naslednje komponente večpredstavnostne strojne opreme:

- optični pogon
- vgrajeni mikrofon in priključek za vhod zvoka (mikrofon)
- priključek za izhod zvoka (slušalke)
- vrata za zunanji monitor
- priključek za izhod S-Video

✎Oprema, ki ste jo dobili z računalnikom, se lahko razlikuje glede na zemljepisno območje in model računalnika. Na slikah v tem poglavju so označeni standardni deli večine modelov računalnikov.

## <span id="page-3-0"></span>**Uporaba optičnega pogona**

Optični pogon vam glede na vrsto nameščenega pogona in programske opreme omogoča predvajanje, kopiranje in zapisovanje CD-jev ali DVD-jev.

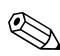

✎Vaš računalnik se lahko nekoliko razlikuje od tistega na slikah v tem poglavju.

### <span id="page-3-1"></span>**Vrsta nameščenega optičnega pogona**

Kakšen je optični pogon, nameščen v vašem računalniku, ugotovite tako:

» Izberite **Start > My Computer (Moj računalnik)**.

Vrsta nameščenega optičnega pogona je prikazana je prikazana med napravami z izmenljivimi nosilci podatkov.

### <span id="page-4-0"></span>**Vstavljanje optičnega diska**

- 1. Vklopite računalnik.
- 2. Pritisnite gumb za izmet nosilca podatkov  $\bullet$  na sprednji strani pogona, da odprete pladenj.
- 3. Izvlecite pladenj $\bullet$ .
- 4. CD ali DVD, ki je obrnjen tako, da je nalepka zgoraj, držite za rob in se ne dotikajte njegove površine. Pridržite ga nad osjo pladnja.

✎Če pladenj ni povsem odprt, disk previdno nagnite, da bo natančno nad osjo.

5. Nato ga previdno potisnite  $\Theta$  na os pladnja, da se zaskoči.

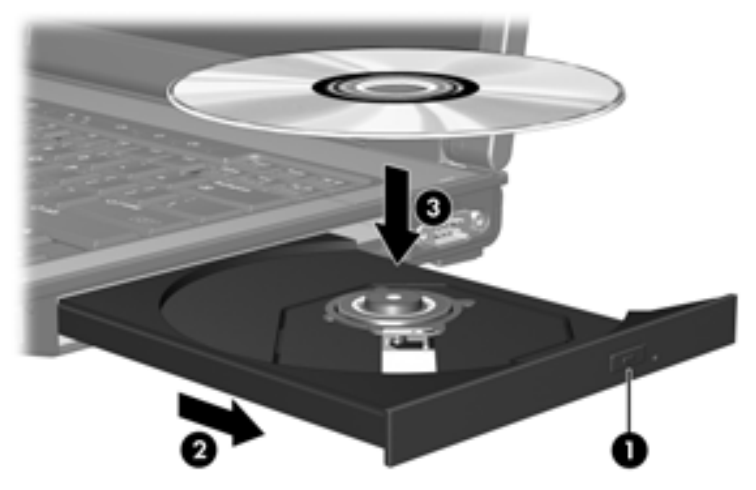

6. Zaprite pladenj.

✎Kratek premor po tem, ko ste vstavili disk, je povsem običajen. Če niste izbrali prevzetega predvajalnika, se odpre pogovorno okno samodejnega predvajanja. Zahteva, da izberete uporabo večpredstavnostne vsebine.

### <span id="page-5-0"></span>**Odstranjevanje optičnega diska (ko je na voljo vir napajanja)**

Če se računalnik napaja iz zunanjega vira ali akumulatorja:

- 1. Vklopite računalnik.
- 2. Pritisnite gumb za izmet  $\bullet$  na sprednji strani pogona, da odprete pladenj, in ga nato izvlecite, da bo povsem odprt  $\bullet$ .
- 3. Odstranite disk  $\bullet$  s pladnja, tako da os previdno potisnete navzdol in dvignete zunanje robove diska. Ne dotikajte se površine diska – prijemajte ga samo na robovih.

✎Če pladenj ni povsem odprt, disk nagnite, preden ga odstranite.

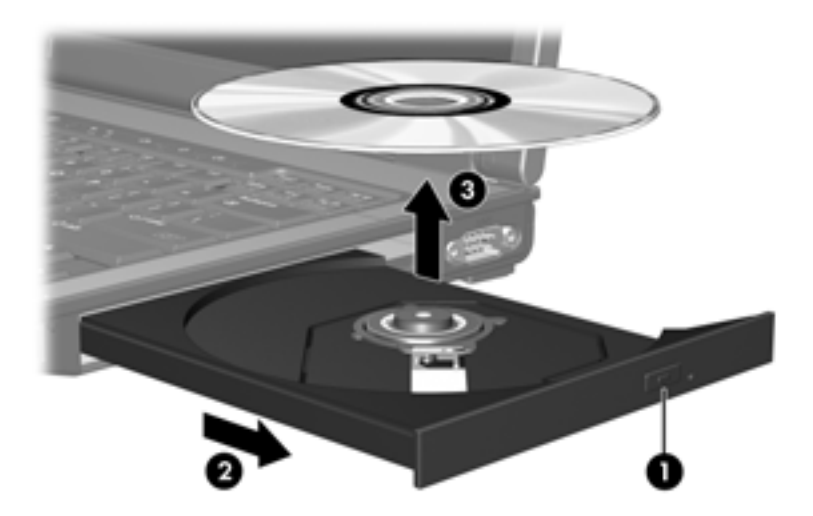

4. Zaprite pladenj in shranite disk v zaščitni ovitek.

### <span id="page-6-0"></span>**Odstranjevanje optičnega diska (ko vir napajanja ni na voljo)**

Če zunanji vir ali akumulator nista na voljo:

- 1. Vstavite sponko  $\bullet$  v odprtino za odpiranje na spodnji strani pogona.
- 2. Previdno pritisnite, da se pladenj odpre, nato ga izvlecite  $\bullet$ .
- 3. Odstranite disk  $\bullet$  s pladnja, tako da os previdno potisnete navzdol in dvignete zunanje robove diska. Ne dotikajte se površine diska – prijemajte ga samo na robovih.

✎Če pladenj ni povsem odprt, disk nagnite, preden ga odstranite.

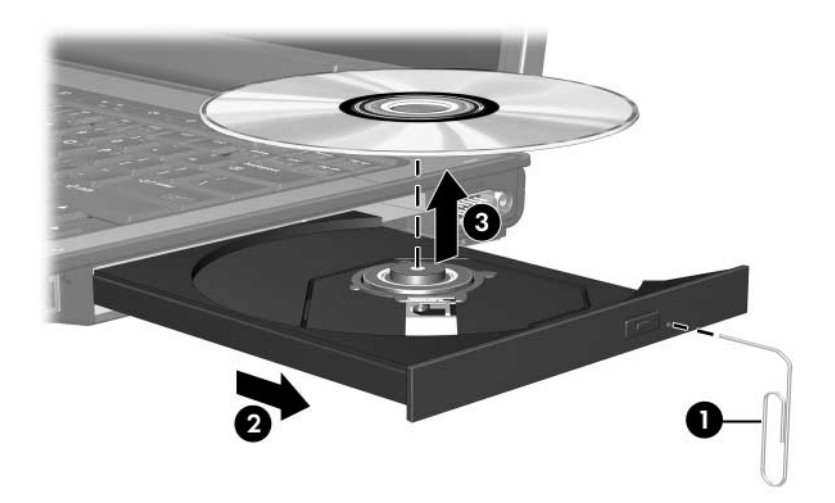

4. Zaprite pladenj in shranite disk v zaščitni ovitek.

# <span id="page-7-0"></span>**Uporaba zvočnih funkcij**

Zvočne funkcije računalnika so opisane na slikah in v tabelah spodaj.

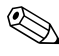

✎Oglejte si sliko, ki najbolje ustreza vašemu računalniku.

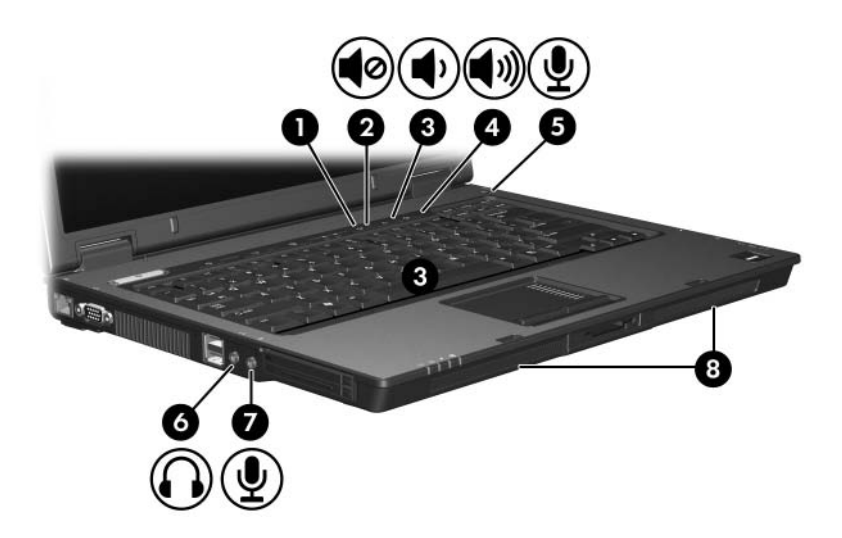

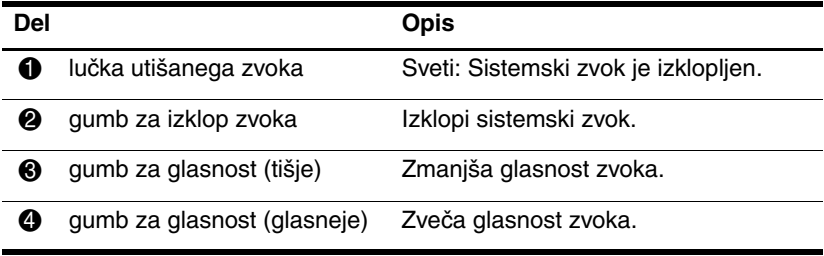

(se nadaljuje)

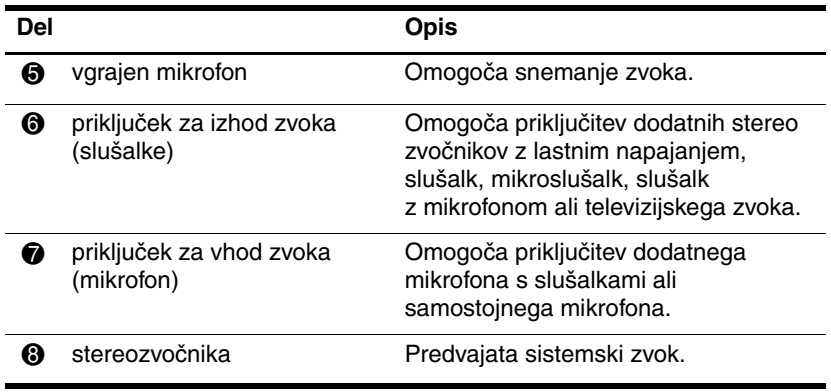

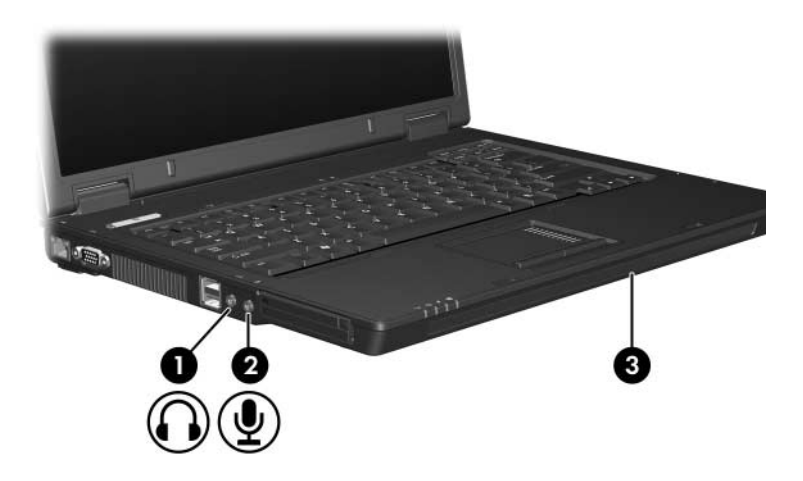

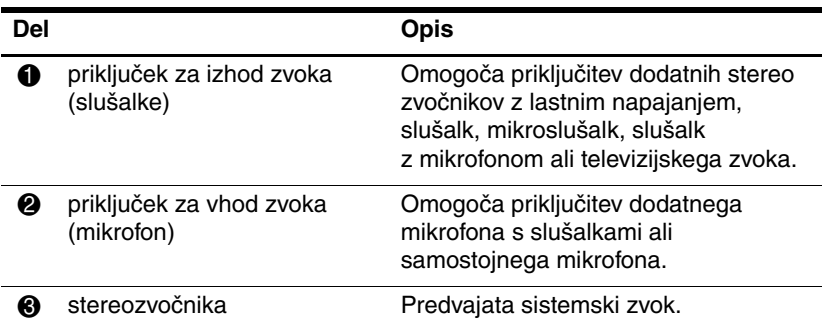

### <span id="page-10-0"></span>**Uporaba vgrajenega mikrofona (samo nekateri modeli) ali vhodnega priključka za zvok (mikrofon)**

Računalnik je opremljen z vgrajenim mono mikrofonom in stereo (dvokanalnim) priključkom, na katerega lahko priključite stereo ali mono mikrofon. Z ustreznim programom za snemanje zvoka in zunanjim stereomikrofonom lahko naredite stereo posnetke in jih predvajate.

Pri priključevanju mikrofona na priključek za mikrofon uporabite 3,5-mm vtič.

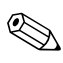

✎Kadar je na računalnik priključen zunanji mikrofon, je vgrajeni mikrofon onemogočen.

### <span id="page-10-1"></span>**Priključek za izhod zvoka (slušalke)**

Å**OPOZORILO:** Nevarnosti poškodb zaradi preglasnega zvoka se izognite tako, da nastavite glasnost, preden si nataknete slušalke.

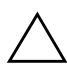

Ä**PREVIDNO:** Da bi se izognili možnim poškodbam zunanje naprave, v vtičnico za slušalke ne priključujte enokanalnega (monofonskega) priključka.

Priključek za slušalke se lahko uporablja tudi za priključitev računalnika na televizijo ali videorekorder.

Uporabljajte samo stereo priključke velikost 3,5 mm.

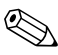

✎Ko na priključek za slušalke priključite kakršno koli napravo, se vgrajeni zvočniki izklopijo.

### <span id="page-11-0"></span>**Nastavitev glasnosti**

Glasnost zvoka lahko nastavite na enega od teh načinov:

- Gumbi za glasnost na računalniku
	- ❏ Če želite zvok izklopiti ali ga znova omogočiti, pritisnite gumb za izklop zvoka.
	- ❏ Če želite zmanjšati glasnost zvoka, pritisnite gumb za pomanjšanje glasnosti.
	- ❏ Če želite povečati glasnost zvoka, pritisnite gumb za povečanje glasnosti.
- Nadzor glasnosti v operacijskem sistemu Windows:
	- 1. Kliknite ikono **Volume (Glasnost)** v spodnjem desnem kotu opravilne vrstice.
	- 2. Glasnost povečate ali zmanjšate, tako da drsnik premaknete navzgor ali navzdol. Izberite potrditveno polje **Mute (Nemo)**, če želite zvok izklopiti.
	- ali –
	- 1. Dvokliknite ikono **Volume (Glasnost)** v področju za obveščanje.
	- 2. V stolpcu **Volume Control (Glasnost)** lahko glasnost povečate ali zmanjšate s premikanjem drsnika za glasnost navzgor ali navzdol. Prav tako lahko prilagodite ravnovesje ali izklopite zvok.

Če v področju za obveščanje ni ikone Volume (Glasnost), jo vklopite z naslednjimi koraki.

- 1. Izberite **Start > Control Panel (Nadzorna plošča) > Sounds, Speech, and Audio Devices (Zvoki, govor in avdio naprave)**.
- 2. Izberite kartico **Volume (Glasnost)**.
- 3. Potrdite potrditveno polje **Place Volume Icon in the Taskbar (Postavi ikono za glasnost v opravilno vrstico)**.
- 4. Kliknite **Apply (Uporabi)**.

#### Programi za nadzor glasnosti:

Glasnost lahko nastavite tudi v nekaterih programih.

# <span id="page-12-0"></span>**Uporaba videofunkcij**

Računalnik vključuje naslednje videofunkcije:

- Priključek za zunanji monitor, na katerega lahko priključite televizijo, monitor ali projektor.
- Priključek S-Video (samo nekateri modeli), na katerega lahko priključite različne dodatne video komponente.

### <span id="page-12-1"></span>**Uporaba vrat za zunanji monitor**

Na vrata za zunanji monitor lahko priključite zunanjo prikazovalno napravo, kot je zunanji monitor ali projektor.

Priključite jo tako, da na vrata priključite kabel naprave.

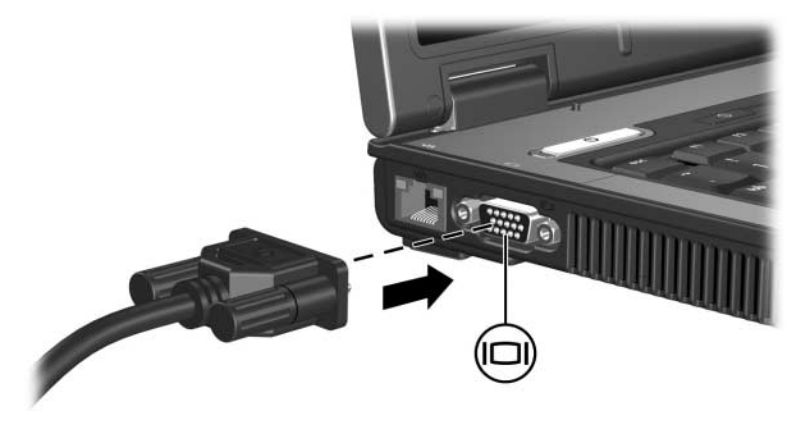

✎Če se na pravilno priključenem zunanjem monitorju ne prikaže slika, pritisnite bližnjico **fn+f4**, da preklopite sliko na monitor.

### <span id="page-13-0"></span>**Uporaba izhodnega priključka S-video (samo nekateri modeli)**

Na priključek S-video s sedmimi stiki lahko priključite dodatne naprave z vmesnikom S-video, kot je televizijski sprejemnik, videorekorder, kamkorder, grafoskop ali kartica za zajem videa.

Ko na izhod za video priključite videonapravo, lahko računalnik hkrati prikaže sliko na vgrajenem zaslonu in na kateremkoli drugem podprtem zunanjem zaslonu.

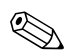

✎Če želite za prenos video signala uporabiti izhod S-video, potrebujete kabel za S-video, ki ga lahko dobite v večini trgovin z elektronskimi aparati. Če združujete zvočne in video funkcije, kot je predvajanje DVD-ja v računalniku in prikazovanjeslike na televiziji, potrebujete tudi standardni zvočni kabel, ki ga dobite v trgovinah z elektronsko opremo. Če želite na izhod S-video priključiti videonapravo, uporabite ta postopek:

1. Priključite en konec kabla S-video na izhod S-video na računalniku.

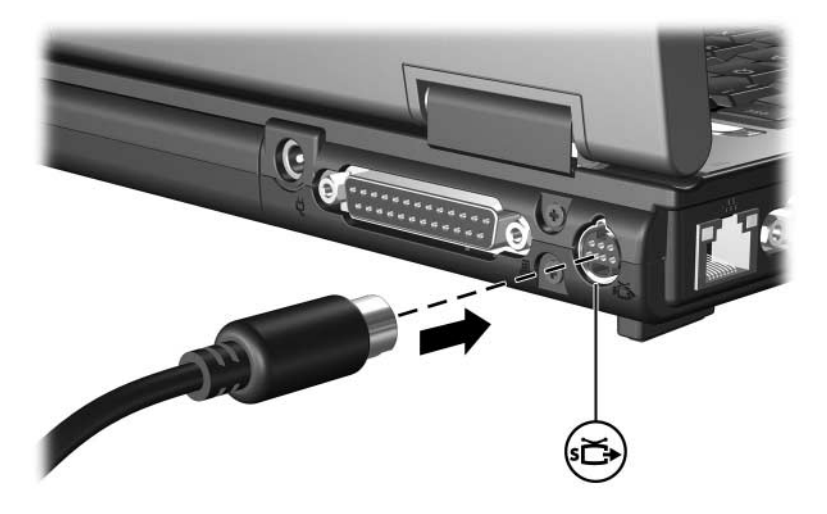

- 2. Drugi konec kabla priključite na video napravo, kot je opisano v dokumentaciji naprave.
- 3. Pritisnite tipki **fn+f4**, da sliko preklopite med zasloni, priključenimi na računalnik.

✎Če priključek S-video na računalniku ni dosegljiv, ker je računalnik v dodatni razširitveni napravi (samo nekateri modeli), zunanjo napravo priključite na izhod S-video na razširitveni napravi.

**2**

# <span id="page-15-0"></span>**Večpredstavnostna programska oprema**

<span id="page-15-1"></span>V računalniku je večpredstavnostna programska oprema nameščena vnaprej. Nekaterim modelom je priložen tudi optični disk z dodatno večpredstavnostno programsko opremo.

Ustrezna strojna in programska oprema podpira naslednje večpredstavnostne možnosti:

- Predvajanje digitalnih nosilcev podatkov, vključno s CD-ji in DVD-ji ter internetnim radiem.
- Ustvarianje in kopiranje CD-jev.
- Ustvarjanje, urejanje in zapisovanje glasbenih CD-jev.
- Ustvarjanje, urejanje ali zapisovanje videa ali filma na DVD ali video CD.

✎Vse potrebne podatke o uporabi programske opreme najdete v ustreznih uporabniških priročnikih. Ti so na voljo na CD-ju ali v datotekah pomoči določenega programa. Najdete jih lahko tudi na spletnem mestu izdelovalca programske opreme.

## <span id="page-16-1"></span>**Vrste vnaprej nameščene večpredstavnostne programske opreme**

Za ogled in dostop do večpredstavnostne programske opreme, vnaprej nameščene v računalnik:

» Izberite **Start > All Programs (Vsi programi)**.

✎Večpredstavnostno programsko opremo lahko tudi znova namestite. Izberite **Start > All Programs (Vsi programi) > Software Setup (Namestitev programske opreme)**.

### <span id="page-16-0"></span>**Nameščanje večpredstavnostne programske opreme s CD-ja (samo nekateri modeli)**

Večpredstavnostno programsko opremo na CD-ju, ki ste ga dobili z računalnikom, namestite tako:

- 1. CD vstavite v optični pogon.
- 2. Ko se odpre čarovnik za namestitev, sledite navodilom za namestitev, prikazanim na zaslonu.
- 3. Če je treba, znova zaženite računalnik.

Ponovite postopek namestitve za vso večpredstavnostno programsko opremo na CD-ju, ki jo želite namestiti.

## <span id="page-17-0"></span>**Uporaba programske opreme za večpredstavnost**

Večpredstavnostno programsko opremo, nameščeno v računalnik, uporabljate tako:

1. Izberite **Start > All Programs (Vsi programi)** in nato odprite večpredstavnostni program, ki ga želite uporabiti. Če želite na primer glasbeni CD predvajati z Windows Media Playerjem, izberite **Windows Media Player**.

✎Nekateri programi so v podmapah.

- 2. Nosilec podatkov, na primer glasbeni CD, vstavite v optični pogon.
- 3. Sledite navodilom na zaslonu.
- ali
	- 1. Nosilec podatkov, na primer glasbeni CD, vstavite v optični pogon.

Odpre se pogovorno okno za samodejno predvajanje (AutoPlay).

- 2. S seznama opravil za vsak nameščen večpredstavnostni program izberite tistega, ki ga želite izvesti.
	- ✎Pogovorno okno omogoča izbiro privzetega večpredstavnostnega programa za predvajanje vsebine diska. Ko na seznamu izberete program, kliknite polje **Always do the selection action (Vedno izvedi izbrano dejanje)**.
- 3. Kliknite **OK (V redu)**.

# <span id="page-18-0"></span>**Zaščita predvajanja**

Prekinitev predvajanja ali njegovo slabo kakovost preprečite tako:

- Preden predvajate CD ali DVD, shranite podatke in zaprite vse programe, ki ste jih uporabljali.
- Med predvajanjem diska ne priključite ali iztaknite strojne opreme.

Da v operacijskem sistemu Windows med predvajanjem diska ne bi prišlo do prekinitev, računalnika ne preklopite v stanje pripravljenosti ali mirovanja. Če računalnik preklopi v stanje pripravljenosti ali mirovanje, se bo prikazalo opozorilo »Putting the computer into hibernation or standby might stop the playback. Do you want to continue? (Če računalnik preklopite v stanje mirovanja ali pripravljenosti, se predvajanje lahko ustavi. Želite nadaljevati?)« Če se prikaže opozorilo, kliknite **No (Ne)**. Ko kliknete No (Ne):

- Se bo predvajanje morda začelo od začetka
- ali –
- se bo predvajanje ustavilo in zaslon bo ugasnil. Če želite, da se predvajanje CD-ja ali DVD-ja začne znova, pritisnite gumb za vklop in disk zaženite znova.

# <span id="page-19-0"></span>**Varno zapisovanje na CD ali DVD**

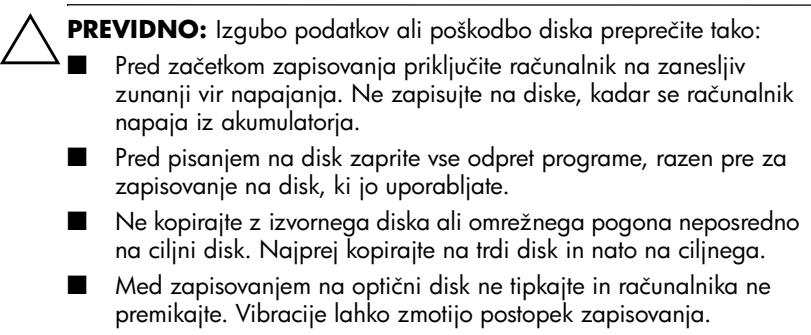

# <span id="page-20-0"></span>**Spreminjanje nastavitev regije DVD-ja**

Večina DVD-jev z vsebino, ki je zaščitena z avtorskimi pravicami, ima kodo regije. Namen te kode je zaščita avtorskih pravic po vsem svetu.

DVD s kodo regije lahko predvajate samo, če ta koda ustreza nastavitvi pogona DVD,

Če koda regije DVD-ja ne ustreza nastavitvi pogona DVD, se na zaslonu, ko DVD vstavite, prikaže naslednje sporočilo: »Playback of content from this region is not permitted (Predvajanje vsebine iz te regije ni dovoljeno)«. DVD boste lahko predvajali samo, če spremenite nastavitve pogona DVD. Spremenite jih z operacijskim sistemom ali neposredno v nekaterih predvajalnikih DVD-jev.

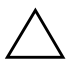

**PREVIDNO:** Nastavitev regije pogona DVD lahko spremenite največ petkrat:

- Nastavitev, ki jo izberete pri peti spremembi, postane trajna nastavitev pogona DVD.
- Število še dovoljenih sprememb regije je prikazano v polju **Changes remaining** na kartici **DVD Region (Regija DVD-ja)**. Število zajema tudi peto, dokončno spremembo.

V operacijskem sistemu nastavitve spremenite tako:

- 1. Izberite **Start > My Computer (Moj računalnik)**.
- 2. Z desno tipko kliknite okno in nato izberite **Properties (Lastnosti) > Hardware (Strojna oprema) > Device Manager (Upravitelj naprav)**.
- 3. Izberite možnost **DVD/CD-ROM drives (Pogoni DVD/CD-ROM)**, z desno miškino tipko kliknite pogon DVD, za katerega želite spremeniti regijo, in izberite **Properties (Lastnosti)**.
- 4. Spremenite nastavitve na kartici **DVD Region (Regija DVD-ja)**.
- 5. Kliknite **OK (V redu)**.

# <span id="page-21-0"></span>**Obvestilo o avtorskih pravicah**

Po veljavnih zakonih je nepooblaščeno kopiranje vsebine, zaščitene z avtorskimi pravicami, vključno z računalniškimi programi, filmi, oddajami in glasbenimi zapisi, kaznivo. Tega računalnika ne uporabljajte v takšne namene.

© Copyright 2006 Hewlett-Packard Development Company, L.P.

Microsoft in Windows sta zaščiteni blagovni znamke družbe Microsoft Corporation v ZDA.

Informacije v tem priročniku se lahko spremenijo brez poprejšnjega obvestila. Edine garancije za HP-jeve izdelke oziroma storitve so navedene v izrecnih izjavah o jamstvu, priloženih tem izdelkom oziroma storitvam. Noben del tega dokumenta se ne sme razlagati kot dodatno jamstvo. HP ni odgovoren za tehnične ali uredniške napake ali pomanjkljivosti v tem dokumentu.

Večpredstavnostne Prva izdaja marec 2006 Št. dela dokumenta: 404160-BA1